# **O** Formpipe.

[Knowledgebase](https://support.formpipe.com/kb) > [Lasernet](https://support.formpipe.com/kb/lasernet) > [Lasernet Developer FAQs](https://support.formpipe.com/kb/lasernet-developer-faqs) > [How to export Forms and Objects](https://support.formpipe.com/kb/articles/how-to-export-forms-and-objects)

How to export Forms and Objects Sam Menown - 2021-11-12 - [Comments \(0\)](#page--1-0) - [Lasernet Developer FAQs](https://support.formpipe.com/kb/lasernet-developer-faqs)

# Lasernet

Lasernet Developer comes with a built-in tool that allows exporting of single objects between configurations as well as exporting the whole Lasernet configuration to import from the start page of the Developer application. Exporting single objects between configurations is only recommended between the same major versions of Lasernet. To export Lasernet Objects, please follow the steps below:

## **Export Objects**

- 1. Open your Lasernet Developer application.
- 2. Click **File** on the menu bar and select **Export Objects...**.

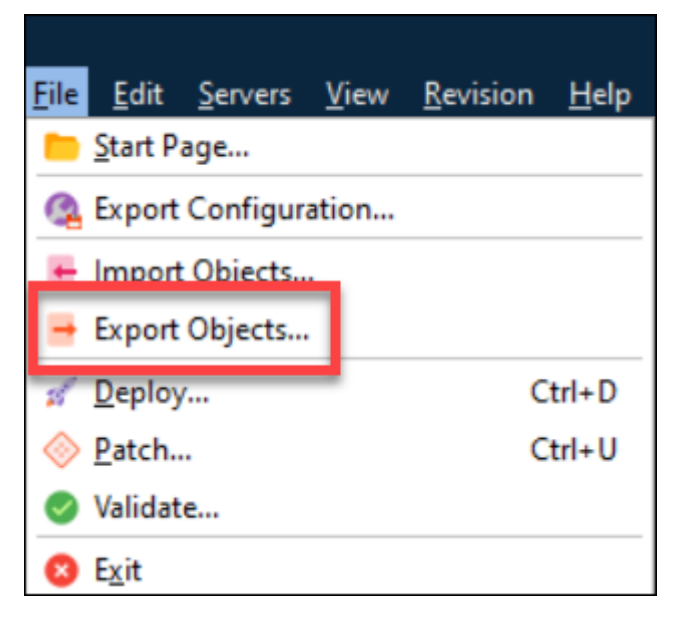

 A dialog box is displayed where one or more objects can be selected. Multiple objects of any type can be exported including Forms, Scripts, Modules as well as regional profiles.

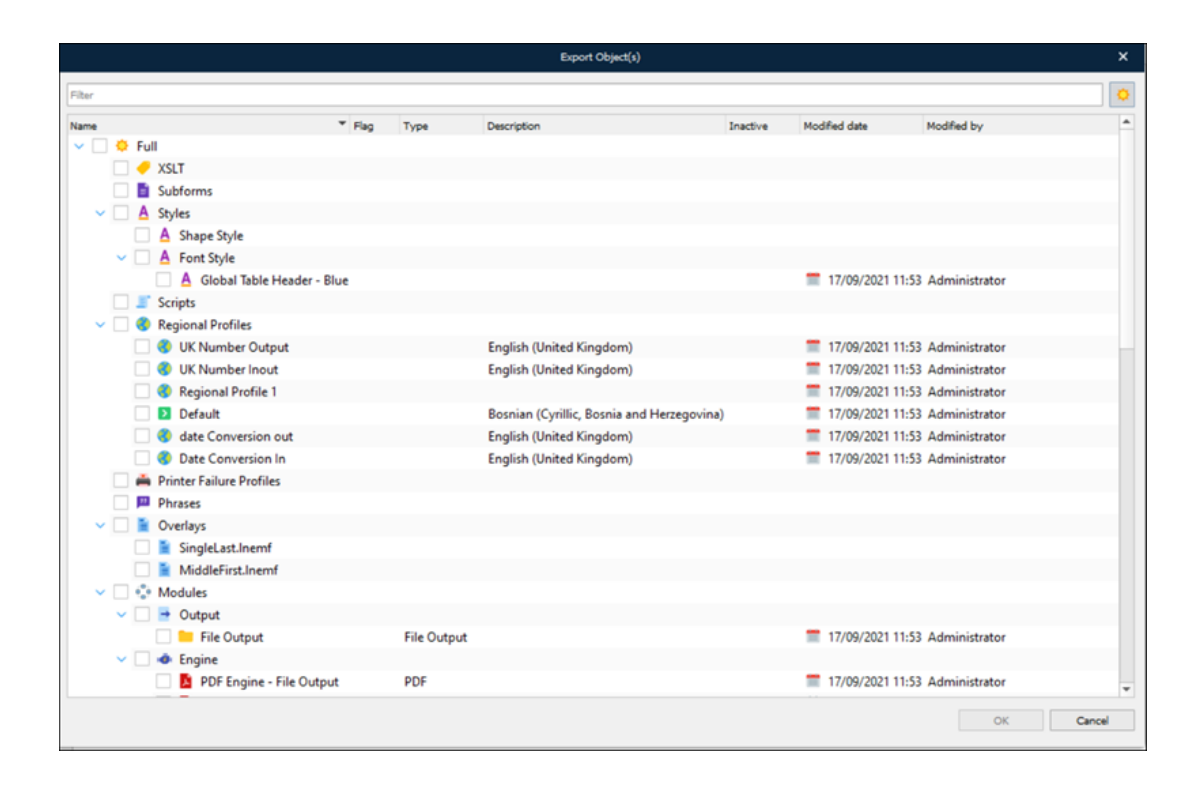

#### **Exporting a Form / Forms Objects**

1. Inside the dialog box**,** scroll down to **Forms**.

2. If all Forms in the build have been requested, select the checkbox next to Forms (as shown in the screenshot below):

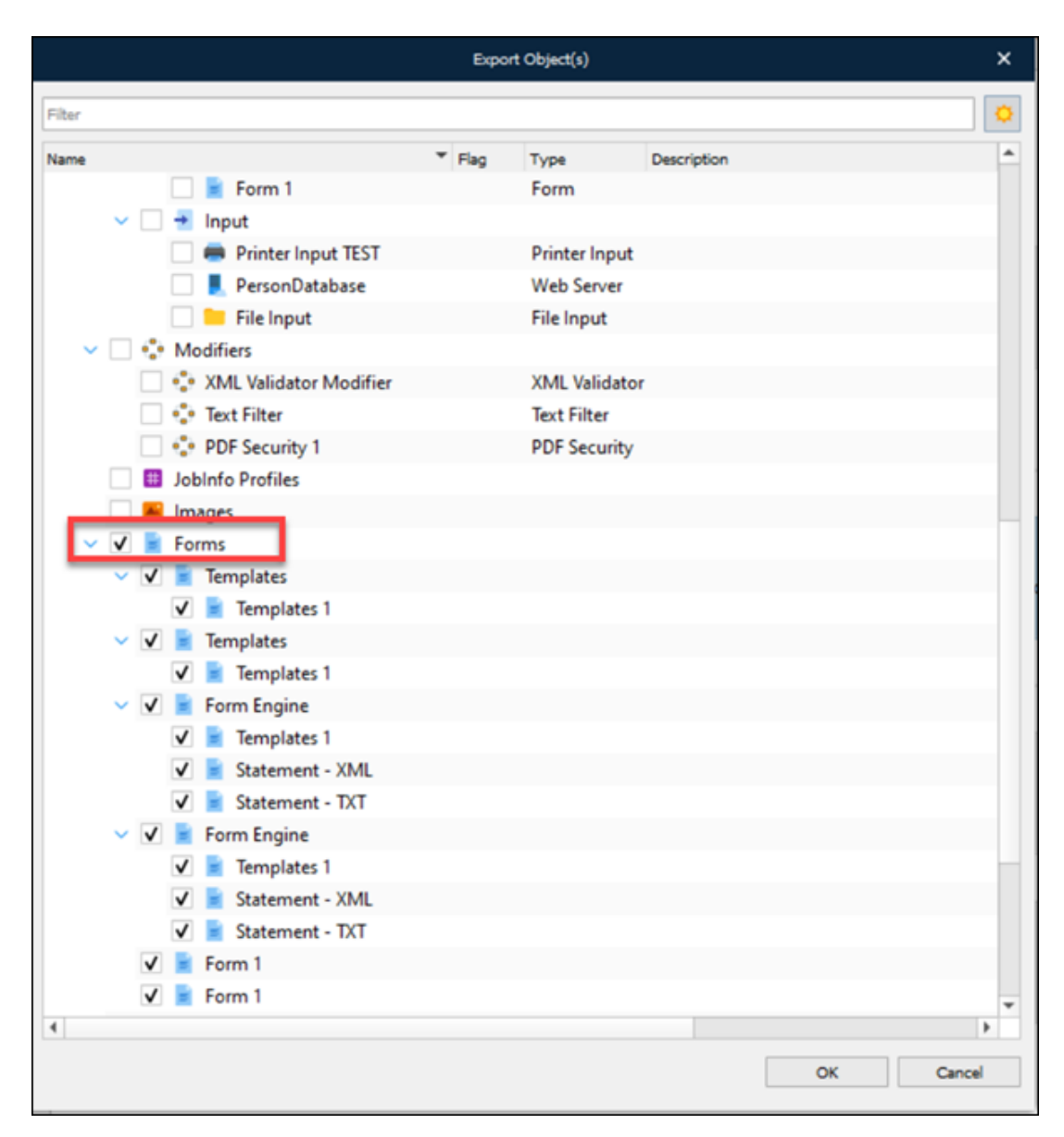

 3. When specific Forms have been requested, select only the relevant Form / Forms (example shown in the screenshot below):

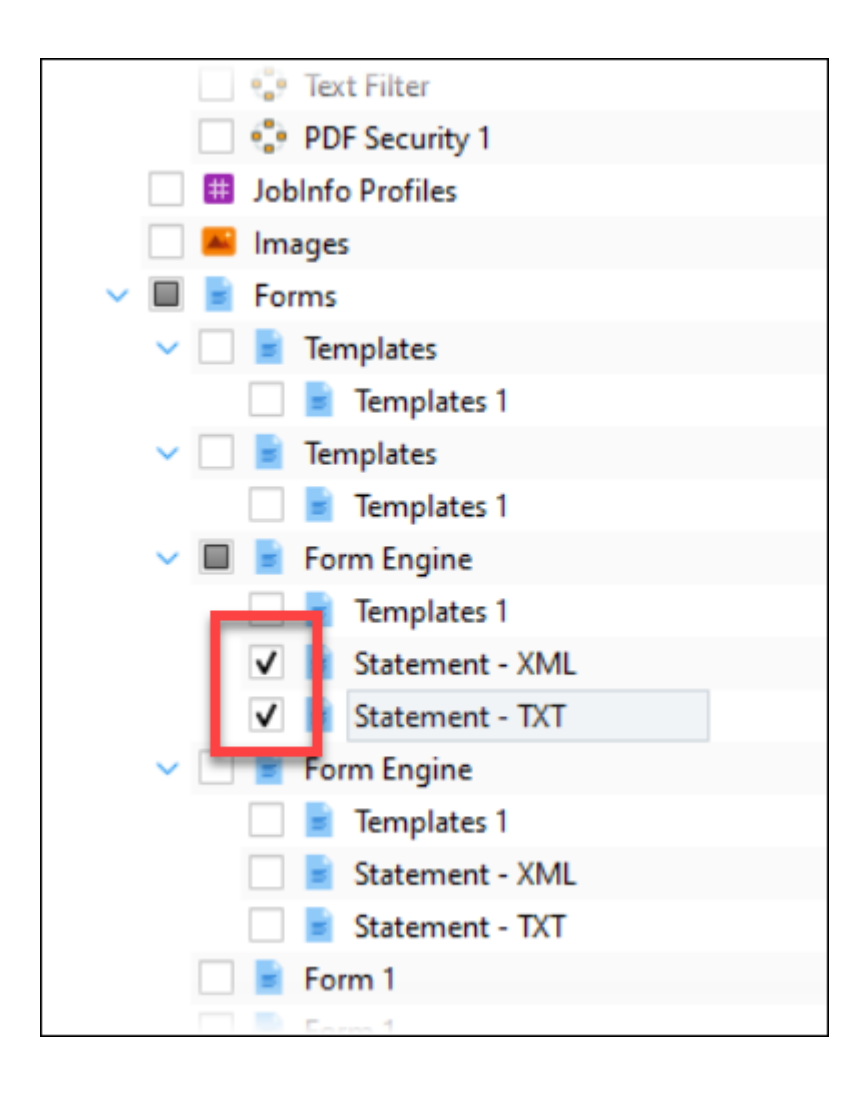

## **Exporting Scripts and other Objects in Lasernet**

1. When exporting other objects such as scripts, please follow the same process as exporting a Form/s. Select ALL if everything is needed OR alternatively select individual objects.

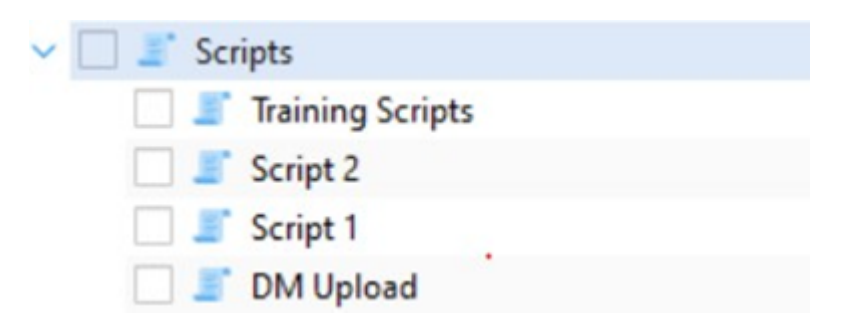

2. Once an Object(s) has been selected, click **OK** to confirm.

#### **Saving the Exported Objects**

Once the chosen object(s) has been selected, Lasernet will then prompt for a folder to save the exported content.

- 1. Select a 'Location' where you wish to save the file.
- 2. Type a **File Name** and then click **Save**.

The Lasernet exported objects file has the extension **.lnobjectx.** Please do not change the File Type.

#### **Zipping the Exported Objects**

- 1. Now locate the saved exported object file and right-click the file.
- 2. From the drop-down menu, select **Send to** and choose **Compressed (zipped) folder.**

This action will compress the file size allowing the file to be sent more easily.

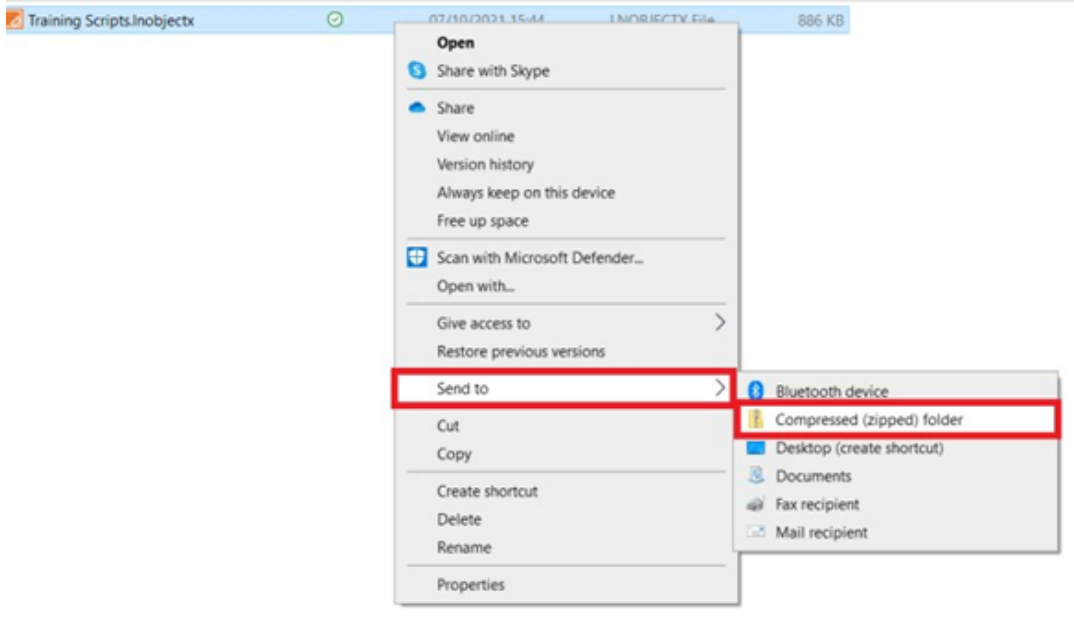